## **Microsoft Windows Snipping Tool**

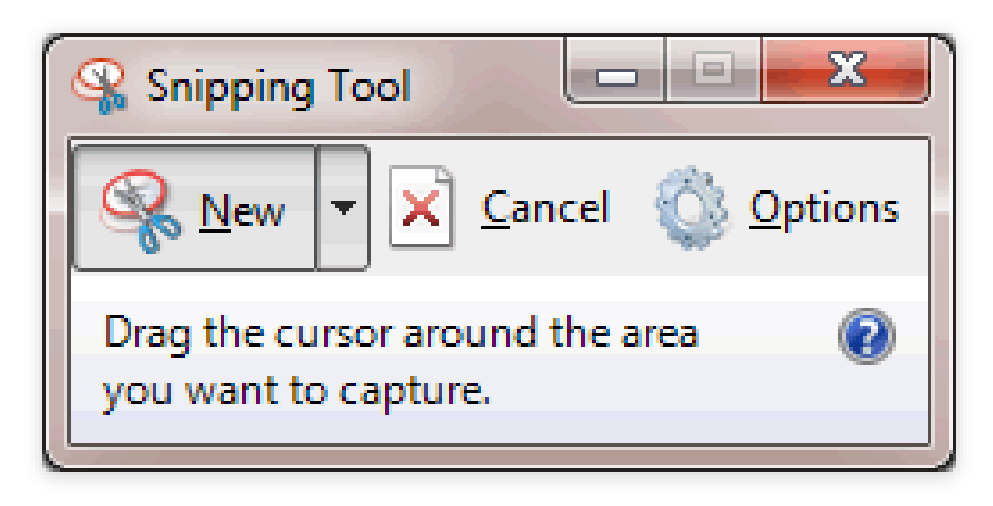

## 1. Type "Snipping tool" if it doesn't appear as an option in the Start menu.

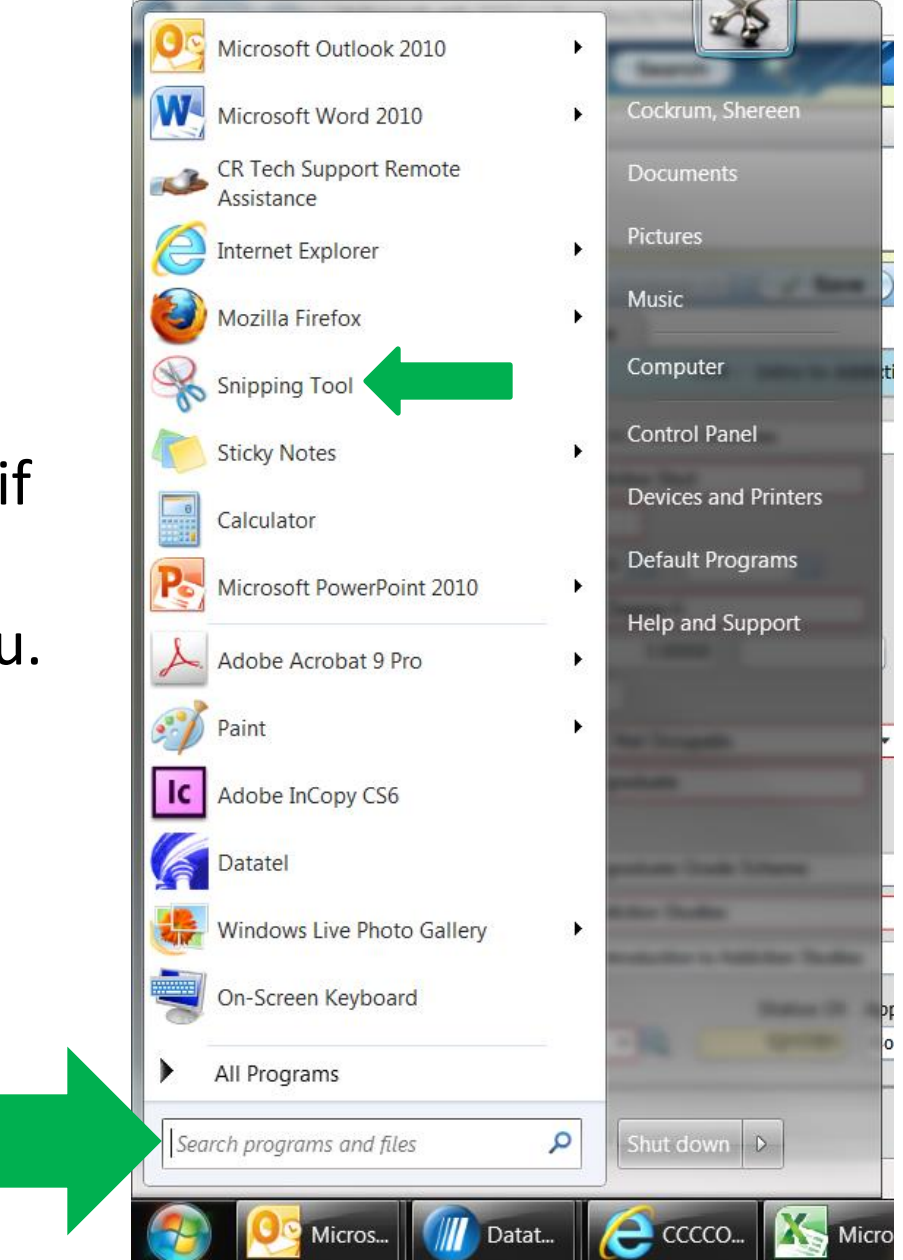

## 2. When the snipping tool opens it will "grey out" the screen.

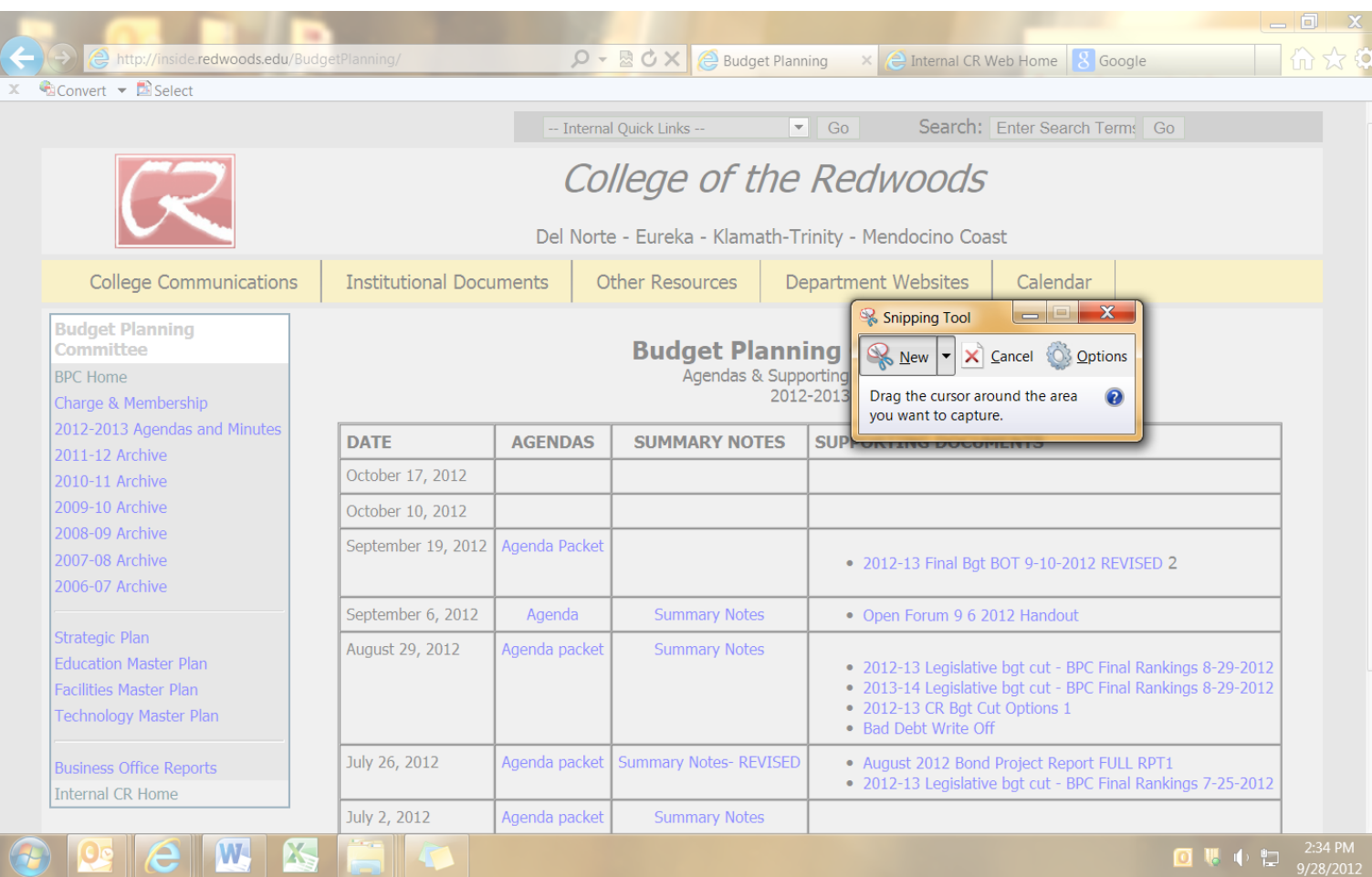

4. Click and drag the cursor over the part of the page you want to copy.

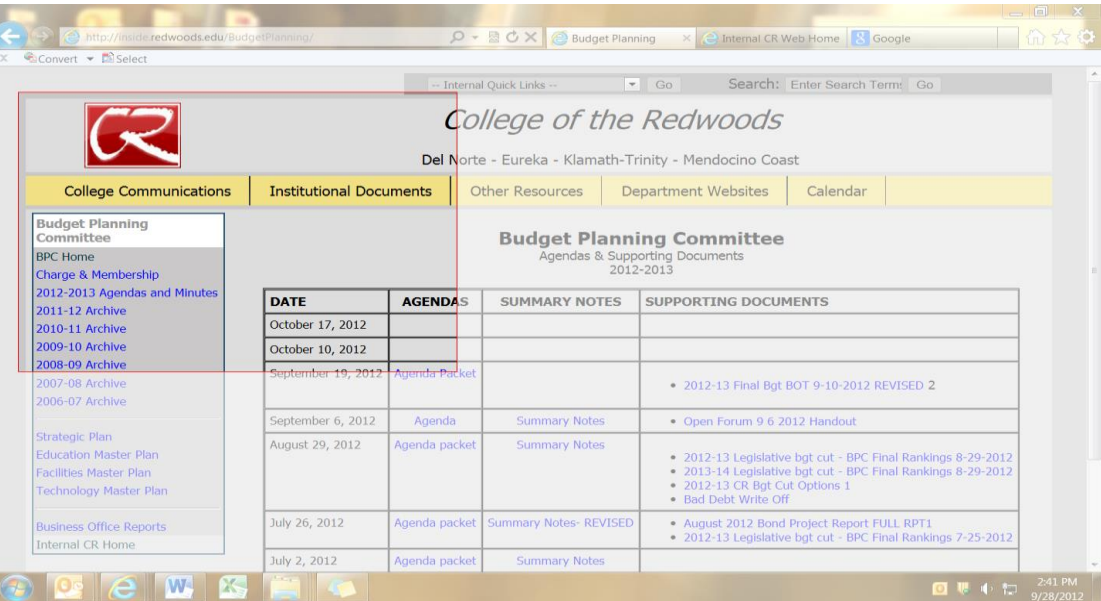

5. If you make a mistake, just click new in the Snipping Tool Dialog box.

What you've snipped can be saved, emailed or pasted into documents.

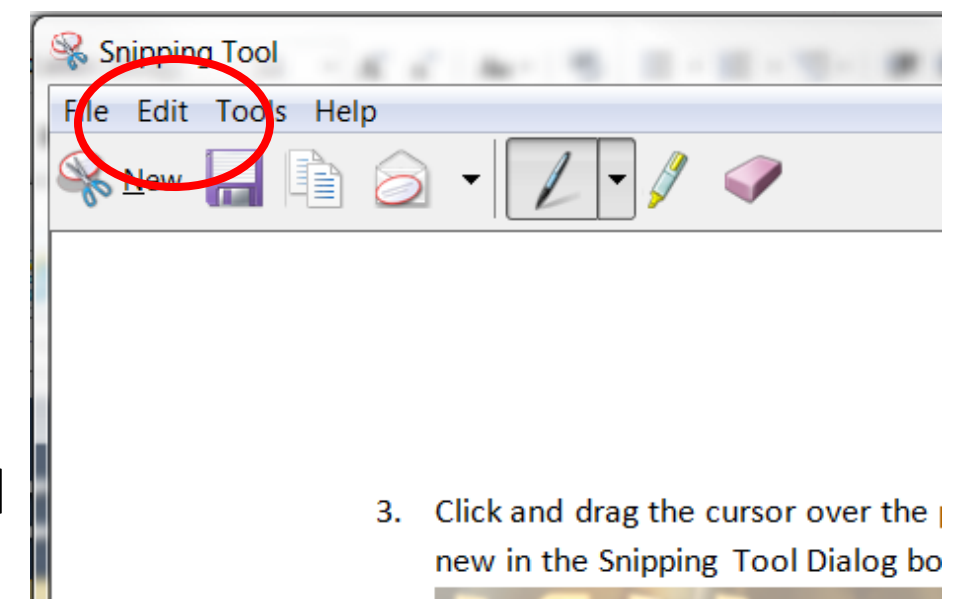

There is a highlighting and pen feature.

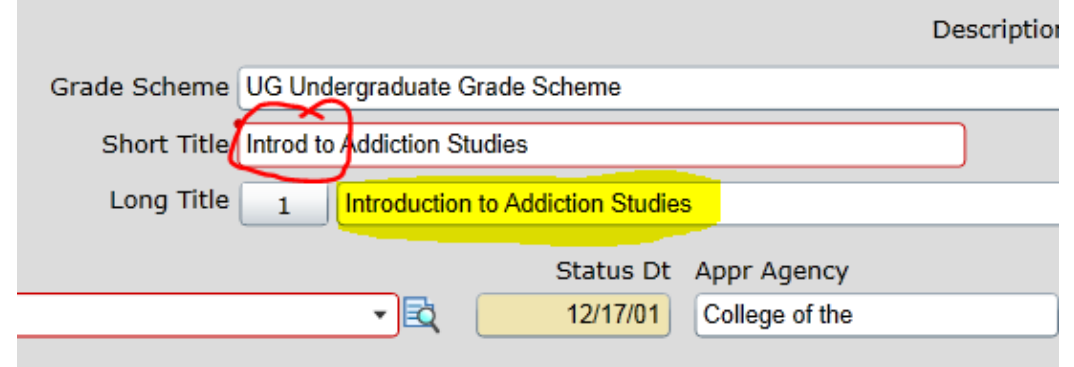